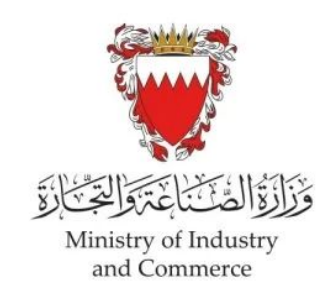

## **تغيير العنوان التجاري**

تسجيل الدخول على نظام سجلات www.sijilat.bh

تحويل إلى اللغة العربية

- .1 اخترقائمة "السجل التجاري".
	- .2 اختر "تأشيرات" .
	- .3 اختر "تغيير عنوان الشركة".
- .4 ادخل رقم السجل بدون الفرع ثم اضغط "بحث.
	- .5 اختر الفرع ثم اضغط "حفظ ومتابعة".
- .6 ادخل العنوان التجاري، رقم الهاتف والبريد االلكتروني. ثم اضغط "حفظ ومتابعة.
- .7 هذه الصفحة ستظهر لك الجهات املطلوب تحصيل موافقاتها على الطلب، اضغط "متابعة".
- ٨. حمل الملفات المطلوبة (الحقول باللون الاحمر هي الزامية الملئ) ثم اضغط "حفظ ومتابعة".
- .9 راجع املعلومات التي تم ادخالها ثم اختر لغة التواصل لرسائل الـ SMS ثم اضغط "تعيين" لتقديم الطلب.

سيرسل النظام رسائل SMS على رقم هاتفك املحمول املسجل في نظام سجالت الطالعك على كل تطور بخصوص طلبك. للمراجعة ولاستفسار الاتصال على الرقم ( 80008001 ) .